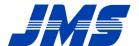

# ■■■ Software Manual ■■■■

# Software for indicating Tongue pressure measurement data

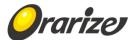

# **Table of contents**

| 1. | Purpose                                                                                | • • • 1  |
|----|----------------------------------------------------------------------------------------|----------|
| 2. | Operating Environment                                                                  | • • • 1  |
|    | 2-1. PC main unit                                                                      | • • • 1  |
|    | 2-2. This software                                                                     | • • • 1  |
|    | 2-3. PC telecommunication cable                                                        | • • • 1  |
| 3. | Installing this software and the USB driver                                            | 2        |
|    | 3-1. Installer                                                                         | • • • 2  |
|    | 3-2. How to install                                                                    | • • • 2  |
|    | 3-2-1. Installing with the Windows version                                             | 2        |
|    | 3-2-2. Installing with the Mac version                                                 | • • • 4  |
| 4. | Setting the connection and telecommunication environment for the device and the PC     | 7        |
|    | 4-1. Hardware setting for USB connection and protocol setting for PC telecommunication | • • • 7  |
| 5. | How to start                                                                           | 8        |
|    | 5-1. Connecting the USB cable                                                          | • • • 8  |
|    | 5-2. Powering on the device and starting this software                                 | • • • 8  |
|    | 5-3. Telecommunication protocol settings (Windows version only)                        | • • • 8  |
| 6. | How to use                                                                             | • • • 10 |
|    | 6-1. Each display icon                                                                 | • • • 10 |
|    | 6-2. File menu and setting menu                                                        | • • • 15 |
|    | 6-3. Display of the tongue pressure measurement data                                   | • • • 16 |
|    | 6-4. Saving the tongue pressure measurement data to a file                             | • • • 17 |
| 7. | How to uninstall this software and USB driver                                          | • • • 18 |
|    | 7-1. How to uninstall                                                                  | • • • 18 |
| 8. | Conclusion                                                                             | 18       |

## 1. Purpose

Software for indicating Tongue pressure measurement data (hereafter this software) acquires the tongue pressure measurement data transmitted from the JMS Tongue Pressure Measurement Device and displays it as a digital value, waveform graph, and pressure level.

The tongue pressure measurement data can be saved and printed so the data can be checked again after measurement.

As for how to use the JMS Tongue Pressure Measurement Device, please carefully read the instruction for use of the JMS Tongue Pressure Measurement Device and use it properly.

### 2. Operating Environment

#### 2-1. PC main unit

#### Windows version

| PC        | Microsoft®Windows7 Service Pack 1 or later                                                                                                    |
|-----------|----------------------------------------------------------------------------------------------------|
| Interface | USB-equipped *1                                                                                                    |
| Memory    | 2 GB or more recommended                                                                                                    |
| Hard disk | 2.6GB or more free space (during installation)  *Approximately 2.5GB of free space is required to install .NET Framework. However, if you have it already installed, then you only need about 100MB of free space. |
| Display   | Resolution 1024 x 768 pixels or higher                                                                                                    |

#### Mac version

| The vertical control of the control of the control |                                                |
|----------------------------------------------------------------------------------------------------|------------------------------------------------|
| PC                                                                                                    | Mac OS X 10.11(El Capitan) or later            |
| Interface                                                                                                    | USB-equipped *1                                |
| Memory                                                                                                    | 2 GB or more recommended                       |
| Hard disk                                                                                                    | 13 MB or more free space (during installation) |
| Display                                                                                                    | Resolution 1280 x 800 pixels or higher         |

#### 2-2. This software

#### Windows version

| OS | Microsoft®Windows7 Service Pack 1 Microsoft®Windows8/8.1 Microsoft®Windows10 |
|----|------------------------------------------------------------------------------|
|    | Microsoft®Windows10                                                          |

#### Mac version

| os | Mac OS X 10.11 (El Capitan)  |
|----|------------------------------|
|    | Mac OS X 10.12 (Sierra)      |
|    | Mac OS X 10.13 (High Sierra) |
|    | Mac OS X 10.14 (Mojave)      |
|    | Mac OS X 10.15 (Catalina)    |

#### 2-3. PC telecommunication cable

| USB cable | USB2. 0/1.1 cable *2           |
|-----------|--------------------------------|
|           | (USB(A) Male-USB (mini-B) male |

<sup>\*1:</sup> The operating environment of the PC, etc. must be prepared by the user.

<sup>\*2:</sup> Based on USB1.1 but USB3.0 interface is not supported.

# 3. Installing this software and USB driver

This section describes how to install the software on your PC and the USB driver that will allow your PC to recognize that the Digital Tongue Pressure Meter is connected to your PC.

#### 3-1. Installer

The installer includes the following and is installed automatically when needed:

Windows version

This software : TonguePressureMeasurementData.exe
Driver : CP210x\_VCP\_Win\_XP\_S2K3\_Vista\_7.exe

Library : PdfSharp.Xps.dll

PdfSharp-WPF.dll

Environment : dotNet462Full.exe

Mac version

This software : TonguePressureMeasurementData.app

Driver : CP210xVCPInstaller.pkg

#### 3-2. How to install

3-2-1. Installing with the Windows version

3-2-1-1. Clicking the icon in Figure 1 starts the installer for this software.

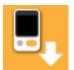

TonguePressureMeasurementData.exe

Figure 1 Installer icon for this software

A warning may be displayed due to the filtering function of "Windows SmartScreen" under Windows8 or 10. In this case, you could run the software by clicking "More info" then "Run anyway". Also, please confirm the program name and select "Yes" if "User Account Control" is displayed.

3-2-1-2. When the installer starts up, the setup window for this software is displayed. Select the installation folder and click the "Install" button (Figure 2). Then, the installations of .NET Framework, various libraries, USB drivers and this software shall start.

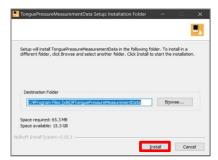

Figure 2 Setup window

3-2-1-3. Next, when installing the USB driver, the "Welcome to the CP210x USB to UART Bridge Driver Installer" window will appear as shown in Figure 10. Then, click "Next" (Figure 3).

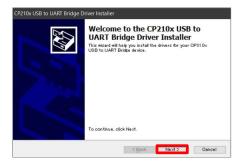

Figure 3 USB driver installer window

3-2-1-4. Next, the "License Agreement" window is displayed. Select "Agree" and click the "Next" button (Figure 4).

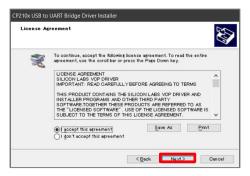

Figure 4 License agreement window

3-2-1-5. When the USB driver is installed, the message "Completing the Installation of the CP210x USB to UART Bridge Driver" is displayed. Click "Finish" (Figure 5).

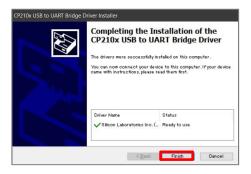

Figure 5 USB driver installation completion window

3-2-1-6. When the installation of the USB driver is complete, the installation of this software will start. After the installation, when the message "Completing TonguePressureMeasurementData Setup" is displayed, click the "Finish" button. (Figure 6).

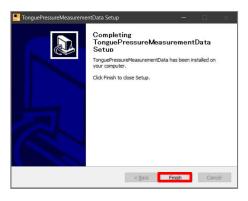

Figure 6 Installation complete

- 3-2-2. Installing with the Mac version
- 3-2-2-1. Click the icon shown in Figure 7 to start the installer of this software.

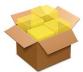

Figure 7 Installer icon for this software

3-2-2-2. When the installer starts, the window shown in Figure 8 is displayed. Click the "Continue" button.

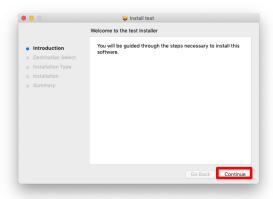

Figure 8 Installer window

3-2-2-3. Next, the window for selecting the place to install (Figure 9) is displayed. Select the place to install and click the "Continue" button.

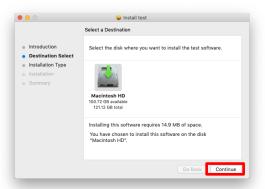

Figure 9 Place to install

3-2-2-4. The required space for installation is displayed. If there is no problem, click the "Install" button to start the installation. In some cases, the password entry window as shown in Figure 10 is displayed. Enter the password and click the "Install Software" button.

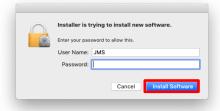

Figure 10 Entering the password

During installation, the window "system extension blocked" may appear. In this case, manually open the "System Preference" window and then click "Security & Privacy".

Under the "General" tab, click "Allow" if the message "the system software from "Developer: Silicon

Laboratories Inc." is blocked." If you do not see the message above, try restarting your Mac.

Note that this "Allow" button will only appear for 30 minutes after the installation is complete. If the "Allow" button disappears within 30 minutes, reinstall it.

3-2-2-5. When the installation is completed, the "Installation is complete" window shown in Figure 11 will be displayed. Click the "Close" button to close the window.

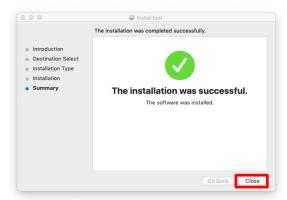

Figure 11 Installation is complete

3-2-2-6. Please install a new driver from Mac OS X 10.15 (Catalina) onwards. When clicking the icon following to 3-2-2-1, Figure 12 shows up.

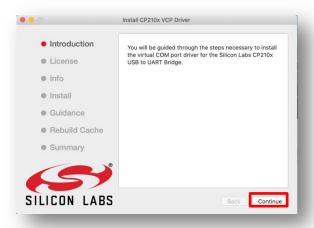

Figure 12 Driver installer window

Click Continue and proceed Figure 13.

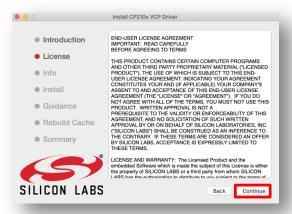

Figure 13 License description

Please click Continue and Figure 14 is displayed.

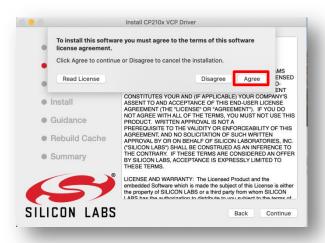

Figure 14 License agreement window

Click Agree then Figure 15 will be displayed. After clicking Continue, password is required. Please enter password to start installation.

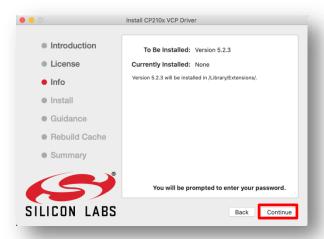

Figure 15 Driver information

The installation is completed if Figure 16 is displayed.

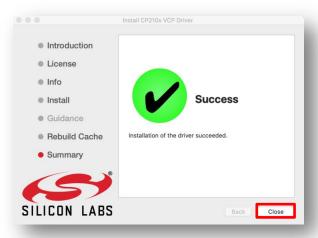

Figure 16 Installation is complete

During the installation of Mac OS, A warning "System extension blocked" may appear as similar with other OS during the installation of this driver. In this case, please follow the same as other OS.

Figure 11 is displayed once the installation is completed. Please close the window.

If a warning is displayed due to Gatekeeper function of Mac OS X, you could start installer by

selecting "System Preferences", "Security & Privacy" tab and "Anywhere".

After High Sierra, "Anywhere" is not displayed but instead,

"TonguePressureMeasurementData.mpkg" was blocked from opening because it is not from an identified developer". Pease select "Allow" in this case.

"System Extension Blocked" dialog may be displayed during the installation after High Sierra. In this case, "System software from developer "Sillicon Laboratories Inc" was blocked from loading" is displayed under the General tab on "Security & Privacy" in "System Preference". Pease select "Allow". If such message is not displayed, start this software while the tongue pressure monitoring device and Mac is connected by USB cable. Then, "System software from developer "Sillicon Laboratories Inc" was blocked from loading" is displayed under General tab on "Security & Privacy" in "System Preference". Please select "Allow".

It the above does not work properly, please restart Mac PC.

# 4. Setting the connection and telecommunication environment for the device and the PC

Connect the software to the Digital Tongue Pressure Meter via USB cable. Hardware setup is automatically completed when the Digital Tongue Pressure Meter and the PC is connected via USB.

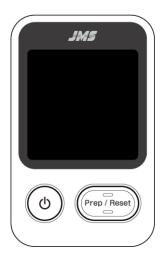

Digital Tongue Pressure Meter (Model: TPM-02)

#### 5. How to Start

#### 5-1. Connecting the USB Cable

Connect the USB cable to the Digital Tongue Pressure Meter and the PC.

#### 5-2. Powering on the device and starting this software

Start the PC, this software, and the Digital Tongue Pressure Meter in the following order.

- (1) Start the PC.
- 2 Start this software.
- 3 Turn on the Digital Tongue Pressure Meter.

#### -Notes

Do not disconnect the USB cable while using this software. Telecommunication with the Digital Tongue Pressure Meter will fail, and this software will not operate normally. If you disconnect the USB cable while using this software, close this software, check if the USB cable is connected, and then restart this software.

#### 5-3. Telecommunication protocol settings (Windows version only)

5-3-1. When this software is started for the first time, the COM port setting window is displayed. Click the "Next" button. (Figure 17).

<Note>

- This operation is only required for the Windows version. In the Mac version, the COM port is automatically set, so this operation is not necessary.
- Once this operation is performed, the set value is saved in the PC, so this operation will be performed only once.

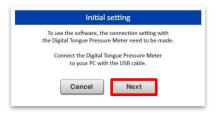

Figure 17 COM port settings

5-3-2. Open "Device manager" from "Control panel" (Figure 18) to confirm which COM port the Digital Tongue Pressure Meter is connected to on the PC.

Open "Device manager" and click "Next".

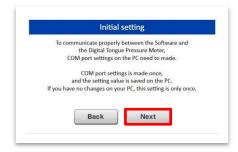

Figure 18 How to access the control panel

5-3-3. Open "Ports (COM/LPT)" in "Device manager" and confirm that the Silicon Labs CP210xUSB to UART Bridge (COMx) \* is displayed (Figure 19).

\*Note

A number will replace the x. In the example shown in Figure 19, the number is 9. The number differs depending on the PC used.

(COMx) is the COM port set for the PC. Make a note of the COM port, return to this software, and click "Next".

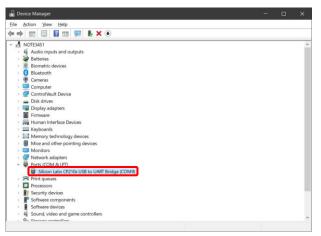

Figure 19 Device manager

5-3-4. Select the COM port of the number confirmed in "Device manager" from the list and click the "Finish" button (Figure 20).

This completes the port setting.

The COM port can be changed from "Setting" on the menu bar of this software.

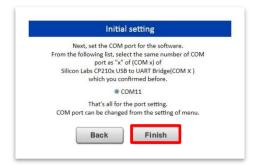

Figure 20 Selecting a COM port

#### 6. How to use

When this software is launched, the window for this software is displayed on the PC (Figure 21). The basic operations are the same for both the Windows and the Mac version.

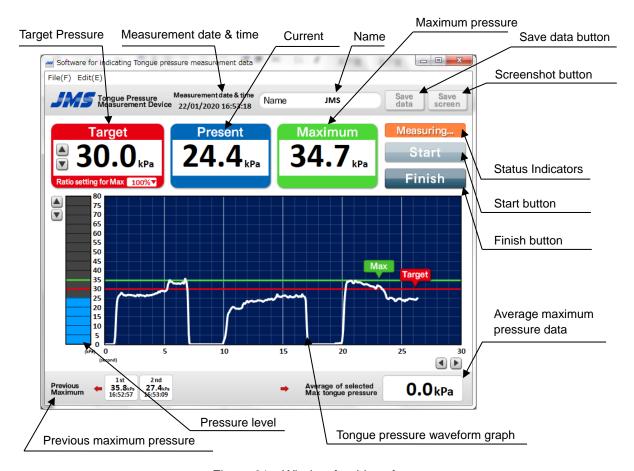

Figure 21 Window for this software

When the tongue pressure measurement starts, the Digital Tongue Pressure Meter sends the tongue pressure measurement data to the PC, and this software displays the received tongue pressure measurement data on the window.

The Digital Tongue Pressure Meter does not transmit the tongue pressure measurement data when the power is turned off, when on standby, or when the internal pressure is adjusted (when pressing the "Start/Reset" button). Therefore, when transmitting the tongue pressure measurement data from the Digital Tongue Pressure Meter to the PC to display the received data to this software, make sure that the Digital Tongue Pressure Meter is in the Standby mode.

#### 6-1. Each display icon

· Full name

Enter the name of the person measuring their tongue pressure. The entered name is also reflected when saved and printed.

· Measurement date & time

Displays the date and time derived from the PC. This can be reflected when saved and printed.

"Start" and "Finish" buttons and the status indicator

Click the "Start" button to switch the status indicator from "Standby" to "Measuring" and to start receiving the tongue pressure measurement data transmitted from the Digital Tongue Pressure Meter.

Clicking the "Finish" button switches the display to "Standby" and stops reception.

#### · Target Pressure

Target pressure set for each person measuring the tongue pressure is displayed.

The target pressure is set at the start of measurement.

As shown in Figure 22, the value can be constantly changed in 1kPa units in the range of 10 to 80kPa using the arrow icons to the left of the value.

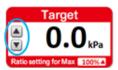

Figure 22 Changing the target pressure

In addition, as shown in Figure 23, the target pressure set from the pull-down menu to the right of "Ratio of maximum pressure" can be changed in units of 10% in the range of 10 to 100%.

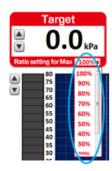

Figure 23 Ratio of maximum pressure

The initial value of the target pressure is 30kPa, but it can be changed from the setting menu or the input window at the start of measurement (see below).

In addition, the set target pressure line and icon are displayed on the waveform graph and pressure level. If the tongue pressure value exceeds the line the icon and the line flashes (Figure 24).

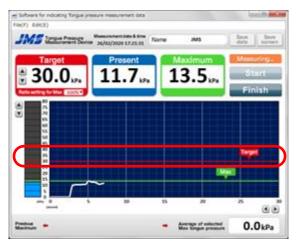

Figure 24 Target pressure line

#### · Current pressure

Displays the value of the tongue pressure measurement data in real-time on the current pressure.

#### · Maximum pressure

Displays the maximum pressure of the tongue pressure measurement data. This is the "maximum tongue pressure" for the measurement.

To continue the tongue pressure measurement, press the "Prep/Reset" button on the Digital Tongue Pressure Meter to reset the initial internal pressure and perform the next measurement. In this case, the maximum pressure display on this software will also reset to "0.0" corresponding to the Digital Tongue Pressure Meter.

In addition, the maximum pressure line and icon is displayed on the waveform graph and the pressure level, while keeping the maximum value of the tongue pressure measurement data. (Figure 25).

To reset the maximum pressure line, press the "Prep/Reset" button on the Digital Tongue Pressure Meter. Resetting is the same way as resetting the displayed maximum pressure.

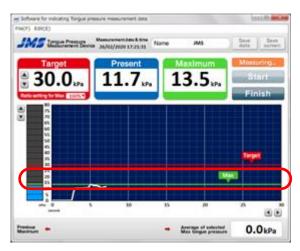

Figure 25 Maximum pressure line

#### Tongue pressure waveform graph

The time on the x-axis, the current pressure on the y-axis, and the change of the tongue pressure measurement data over time are displayed on the tongue pressure waveform graph.

The large scale interval and small scale interval are as follows.

| Graph Axis | Large scale interval | Small scale interval |
|------------|----------------------|----------------------|
| y-axis     | 5kPa                 | None                 |
| x-axis     | 5 seconds            | 1 second             |

The display of both the x and y axis can be changed (Figure 26).

You can change the x-axis from a minimum of 10 seconds to a maximum of 60 seconds in 5-second increments. To arrange it, use the arrow icons in the lower right corner of the tongue pressure waveform graph. Before you start the measurement, be sure to change the value. If it is changed during measurement, the waveform may not be displayed.

You can change the y-axis from a minimum of 10kPa to a maximum of 100kPa in 5kPa increments. You can change this with the arrow icons at the top left of the pressure level.

If 100kPa tongue pressure is detected, it is not displayed in this tongue pressure waveform graph. Note that even if the pressure exceeds the value on this graph, the current and maximum pressure will still be recording. You can check the actual value on the display.

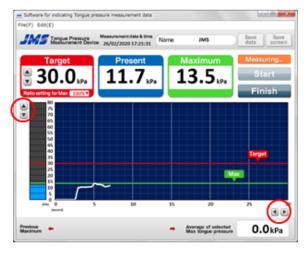

Figure 26 Position of the arrow icons

When the waveform data reaches the right edge of the window, it loops back from 0 seconds to display the data.

Wave data that is displayed will change colors from the previous data. (Figure 27).

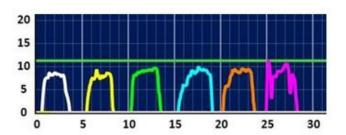

| Number | Waveform  | Color pattern |
|--------|-----------|---------------|
| 1      | 1st round | White         |
| 2      | 2nd round | Yellow        |
| 3      | 3rd round | Green         |
| 4      | 4th round | Light blue    |
| (5)    | 5th round | Orange        |
| 6      | 6th round | Purple        |

The seventh round reverts to white again, and the colors change in the same order

Figure 27 Color patterns of tongue pressure waveform data

#### Pressure level

Lights up and down according to the current pressure in 1kPa increments in synchronization with the tongue pressure measurement data transmitted from the Digital Tongue Pressure Meter.

#### Previous maximum pressure

Displays the maximum pressure measured from the start of measurement to the end of measurement.

Up to 99 records can be recorded, but up to the last 5 records can be displayed on one screen. To view previous records, use the arrow icons next to the "Previous Maximum" in Figure 28.

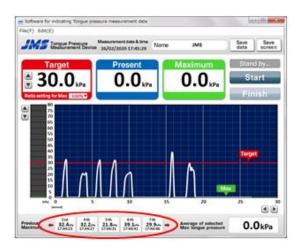

Figure 28 Previous maximum pressure

#### · Average maximum pressure data

Press the "Finish" button to change the display from "Measuring" to "Standby", which enables you to display the average maximum pressure.

You can select up to three previous maximum pressures you want to select. Click the button to change the background color to light blue, and click it again to cancel the selection (Figure 29).

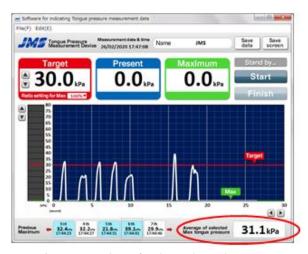

Figure 29 Average value of selected maximum pressure data

#### Save data button

Click the "Finish" button to change the display from "Measuring" to "Standby", and then click "Save data" button to save the data in an Microsoft Excel CSV file.

The file name can be optionally set.

The tongue pressure measurement data between "Measuring" mode, after clicking "Start", and "Standby" mode, after clicking "Finish", will be saved. (Saving is not performed when the status is set to "Measuring".)

Clicking the "Start" button again, which displays "Measuring", will clear the tongue pressure measurement data received so far.

The name and date of measurement are also saved together with the tongue pressure measurement data.

#### Save screen button

You can save the entire screen of this software in png after pressing the "Finish" button to change the display from "Measuring" to "Standby".

The file name can be optionally set.

The screen that will be saved is when you click the "Save data" button and the "Start" button at the same time, the screen will display "Measuring". Then click the "Finish" button and the screen that will be saved is when "Standby" mode is displayed. (Saving is not performed when the status is set to "Measuring".)

\* Screenshot function is locked under Mac OS X 10.15(Catalina).

Please enable the function in [System Preferences] → [Security & Privacy] and select [Privacy] tab with checking this software for [Screen Recording].

#### 6-2. File menu and setting menu

[File] and [Setting] are provided as pull-down menus in the menu bar of this software window.

#### 6-2-1. File menu

By pulling down [File], the following items can be selected.

· Save as CSV

The operation is the same as that of the "Save data" button.

· Save as Screen

The operation is the same as that of the "Save screen" button.

· [Save as View format] and [Print as View format]

One measurement result is displayed in one line and saved in a pdf format (Figure 31). The layout for printing is the same.

| Name | Measurement Date & time | Number | Maximum  | Target   |
|------|-------------------------|--------|----------|----------|
| JMS  | 09/3/2020 13:24:10      | 1 st   | 26.2 kPa | 30.0 kPa |
| JMS  | 09/3/2020 13:24:15      | 2 nd   | 35.9 kPa | 30.0 kPa |
| JMS  | 09/3/2020 13:24:21      | 3 rd   | 27.1 kPa | 30.0 kPa |
| JMS  | 09/3/2020 13:24:25      | 4 th   | 23.3 kPa | 30.0 kPa |
| JMS  | 09/3/2020 13:24:30      | 5 th   | 30.3 kPa | 30.0 kPa |
| JMS  | 09/3/2020 13:24:36      | 6 th   | 28.1 kPa | 30.0 kPa |

Figure 31 Example of saving as table format

[Save as Split format] and [Print as Split format]
 One measurement result is saved in pdf format as a table (Figure 32).
 The layout for printing is the same.

| Name : JMS                            | Name: JMS                             | Name: JMS                             |
|---------------------------------------|---------------------------------------|---------------------------------------|
| Measurement Date & time :             | Measurement Date & time:              | Measurement Date & time:              |
| 09/3/2020 at 13:24:10                 | 09/3/2020 at 13:24:15                 | 09/3/2020 at 13:24:21                 |
| Number of measurement: 1st            | Number of measurement: 2nd            | Number of measurement: 3rd            |
| Maximum tongue pressur                | Maximum tongue pressur                | Maximum tongue pressur                |
| 26.2 kPa                              | 35.9 kPa                              | 27.1 kPa                              |
| Target tongue pressure                | Target tongue pressure                | Target tongue pressure                |
| 30.0 kPa                              | 30.0 kPa                              | 30.0 kPa                              |
| <tongue data="" pressure=""></tongue> | <tongue data="" pressure=""></tongue> | <tongue data="" pressure=""></tongue> |
|                                       |                                       |                                       |
| Name: JMS                             | Name: JMS                             | Name: JMS                             |
| Measurement Date & time:              | Measurement Date & time:              | Measurement Date & time:              |
| 09/3/2020 at 13:24:25                 | 09/3/2020 at 13:24:30                 | 09/3/2020 at 13:24:36                 |
| Number of measurement: 4th            | Number of measurement: 5th            | Number of measurement: 6th            |
| Maximum tongue pressur                | Maximum tongue pressur                | Maximum tongue pressur                |
| 23.3 kPa                              | 30.3 kPa                              | 28.1 kPa                              |
| Target tongue pressure                | Target tongue pressure                | Target tongue pressure                |
| 30.0 kPa                              | 30.0 kPa                              | 30.0 kPa                              |
| <tonque data="" pressure=""></tonque> | <tonque data="" pressure=""></tonque> | <tonque data="" pressure=""></tonque> |

Figure 32 Example of saving in split format

[Save as Selected data] and [Print as Selected data]
 Saves the average values of up to three selected maximum pressures in CSV format (Figure 33).
 Printing is performed in the same layout as the split format (Figure 34).

| Name                                          | JMS        |        |
|-----------------------------------------------|------------|--------|
| Measurement Date & time:                      | 09/03/2020 | 013:24 |
| Selected Max tongue pressure (kPa)            |            |        |
| O O                                           | 26.2       |        |
| Ø                                             | 23.3       | min    |
| ٥                                             | 28.1       | max    |
| Average of selected Max tongue pressure (kPa) |            |        |
|                                               | 25.9       |        |

Figure 33 Example of saving the average value of the maximum pressure

| г |                                       |
|---|---------------------------------------|
| П | Name: JMS                             |
| П | Measurement Date & time:              |
| П | 09/3/2020 at 13:24:55                 |
| ı | Measurement Data                      |
| ı | ① 26.2 kPa                            |
| ı | 2 23.3 kPa                            |
| ı | 3 28.1 kPa                            |
| ı |                                       |
| ı | AVE: 25.9 kPa                         |
| ı | MAX: 28.1 kPa                         |
| ı | MIN: 23.3 kPa                         |
|   | <tongue data="" pressure=""></tongue> |

Figure 34 Example of printing the average value of the maximum pressure

· Exit

Closes this software.

#### 6-2-2. Setting menu

#### · [Port setting]

You can manually change the port settings. Always select the same port number displayed in "Device Manager" (Figure 35).

X In the Mac version, there is no port setting tab.

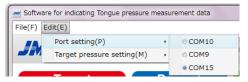

Figure 35 Port setting

#### · [Target pressure setting]

The initial value of the target pressure can be changed.

After resetting the value, the changed value becomes the target pressure at the time of restarting this software (Figure 36).

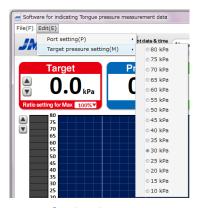

Figure 36 Setting the target pressure

#### 6-3. Display of the tongue pressure measurement data

The following describes the flow from the display of the tongue pressure measurement data to saving the file in order.

#### 6-3-1. Preparing the Tongue Pressure Measurement Device

Turn on the Digital Tongue Pressure Meter, press the "Prep/Reset" button to adjust the internal pressure, and then prepare for measurement (For more details, please refer to the "Operator's Manual").

#### 6-3-2. Entering names and setting the target pressure

Press the "Start" button of this software, enter the name in the pop-up window that appears, and then set the target pressure (Figure 37).

The pop-up window will close when you click the "Start" button, and the status indicator changes from [Standby] to [Measuring] mode, and the telecommunication between the Digital Tongue Pressure Meter and the PC will start.

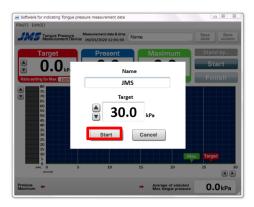

Figure 37 Entering the name

#### 6-3-3. Starting the tongue pressure measurement

Measure the tongue pressure by pressing the balloon of the tongue pressure probe with the tongue.

The waveform of the tongue pressure changes over time, which is displayed on the screen of this software (Figure 38).

In the example in Figure 38, the maximum tongue pressure is 15.2kPa.

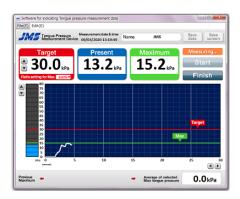

Figure 38 Starting the tongue pressure measurement

If you are repeatedly measuring the tongue pressure for the same person, press the "Prep/Reset" button on the Digital Tongue Pressure Meter, which resets the initial internal pressure before measurement.

Every time the "Prep/Reset" button is pressed, the most recent maximum pressure is displayed in the previous maximum pressure column.

#### 6-3-4. Closing telecommunication

Clicking the [Finish] button changes the status indicator from [Measuring] to [Standby] mode. The telecommunication between the Digital Tongue Pressure Meter and the PC will stop.

#### 6-4. Saving the tongue pressure measurement data to a file

#### 6-4-1. Click the "Save data" button.

Press the "Save data" button to save the data.

Save the file name and storage location after setting them.

You can also save the data by selecting [Save as CSV] from [File] in the pull-down menu.

The saved tongue pressure measurement data is saved as the below format (Figure 39).

| Name                      | JMS                     |                           |                         |                           |                         |
|---------------------------|-------------------------|---------------------------|-------------------------|---------------------------|-------------------------|
| Measurement Date & time:  | 09/03/2020 13:24        |                           |                         |                           |                         |
| 1st                       |                         | 2nd                       |                         | 3rd                       |                         |
| Maximum(kPa)              | 26.2                    | Maximum(kPa)              | 35.9                    | Maximum(kPa)              | 27.1                    |
| Target(kPa)               | 30                      | Target(kPa)               | 30                      | Target(kPa)               | 30                      |
| Measurement time (second) | Measurement value (kPa) | Measurement time (second) | Measurement value (kPa) | Measurement time (second) | Measurement value (kPa) |
| 0.05                      | 0                       | 0.06                      | 0                       | 0.05                      |                         |
| 0.1                       | 0                       | 0.1                       | 0                       | 0.1                       | (                       |
| 0.15                      | 0                       | 0.15                      | 0                       | 0.15                      |                         |
| 0.2                       | . 0                     | 0.2                       | 0                       | 0.2                       | (                       |
| 0.25                      | 0                       | 0.25                      | 0                       | 0.25                      |                         |
| 0.3                       | . 0                     | 0.3                       | 0                       | 0.3                       | (                       |
| 0.35                      | 0                       | 0.35                      | 0                       | 0.35                      |                         |
| 0.4                       | 0                       | 0.4                       | . 0                     | 0.4                       |                         |
| 0.45                      | 0                       | 0.45                      | 0                       | 0.45                      |                         |
| 0.5                       | 0                       | 0.5                       | 0                       | 0.5                       |                         |
| 0.55                      | 0                       | 0.55                      | 0                       | 0.55                      |                         |
| 0.6                       | 0                       | 0.0                       | 0                       | 0.6                       | (                       |
| 0.65                      | 0                       | 0.65                      | 0                       | 0.65                      |                         |
| 0.7                       | 0                       | 0.7                       | 0                       | 0.7                       | 1.5                     |
| 0.75                      | 0                       | 0.75                      | 0                       | 0.75                      | 4.3                     |
| 0.8                       | . 0                     | 0.8                       | 0.6                     | 0.8                       | 9.                      |
| 0.85                      | 0                       | 0.85                      | 0.9                     | 0.85                      | 14:                     |
| 0.9                       | 0.6                     | 0.9                       | 1.9                     | 0.9                       | 183                     |
| 0.95                      |                         | 0.95                      |                         | 0.95                      | 21 /                    |
| 1                         | 5.3                     | 1                         | 9.7                     | 1                         | 24:                     |
| 1.05                      | 105                     | 1.06                      | 14.7                    | 1.05                      | 26.                     |
| 1.1                       | 14                      | 1.1                       | 20.3                    | 1.1                       | 27.1                    |

Figure 39 Example of saved tongue pressure measurement data

In the example shown in Figure 39, the tongue pressure measurement data for the first, second, and third measurement are displayed.

This shows that you pressed the "Prep/Reset" button between the first and second times and between the second and third times, which the initial internal pressure was reset, and the data was recorded in a different column.

If you repeatedly measure the tongue pressure to the same person, the saved format will show like Figure 39, and you can use the graph tool etc. to display the tongue pressure waveform for each number of times measured.

There are several other formats for saving, so please use them when necessary.

#### 6-4-2. Click the "Save screen" button.

Click the "Save screen" button to save the entire screen of this software.

Save the file name and storage location after setting them.

You can also do the same operation if "Save as Screen" is selected from "File" in the pull-down menu.

The saved screenshot data is saved as shown in Figure 40.

In this saved format, the measured screen of this software is saved as it is as an image format. Use this function when you want to check the waveform data in a graph.

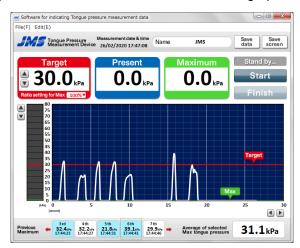

Figure 40 Example of screenshot

#### 7. How to uninstall this software and USB driver

#### 7-1. How to uninstall

Follow the procedures below to uninstall this software.

#### 7-1-1. Uninstalling the Windows version

Select "Programs and features" from the "Control Panel" and uninstall the following two items.

- TonguePressureMeasurementData
- Windows driver packages-Silicon Laboratories Inc. (silabser) Ports (03/28/2016 6.7.3.350)

#### 7-1-2. Uninstalling the Mac version

Select "TonguePressureMeasurementData" in the "Application" folder from "Finder". Move the icon to the "Trash" icon.

#### 8. Conclusion

The above explains how to use this software. Please install it correctly and use it safely.

1<sup>st</sup> Edition (June 2020)